## *De som har en Office 365-konto: Gjester:*

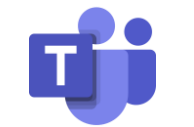

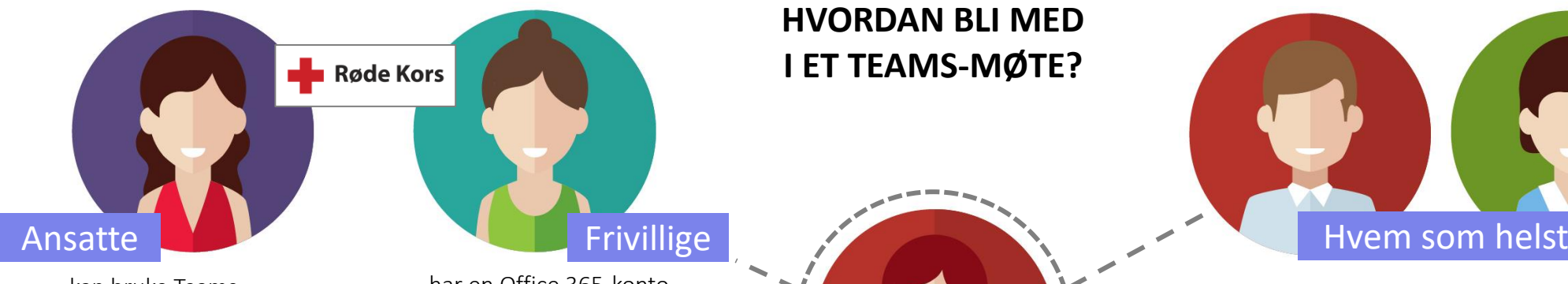

…kan bruke Teams på PC eller Mac, eller logge på Teamsappen på mobil eller nettbrett.

…har en Office 365-konto gjennom Røde Kors. De kan logge på Teams-appen med sitt Røde Kors-passord. De som har e-postkonto i RK, kan få møteinnkallingen dit. Alternativt kan man bli med som gjest – se til høyre.

frivillig med e-postkonto)

Frivillige og eksterne

## med O365-konto på jobb eller skole

Møteinnkallingen kan sendes til deres jobb eller skole-epostadresse. De kan bruke Teams på PC eller Mac, eller logge på Teams-appen på mobil eller nettbrett. De kan alternativt bli med som gjest – se til høyre.

**HVORDAN BLI MED I ET TEAMS-MØTE?**

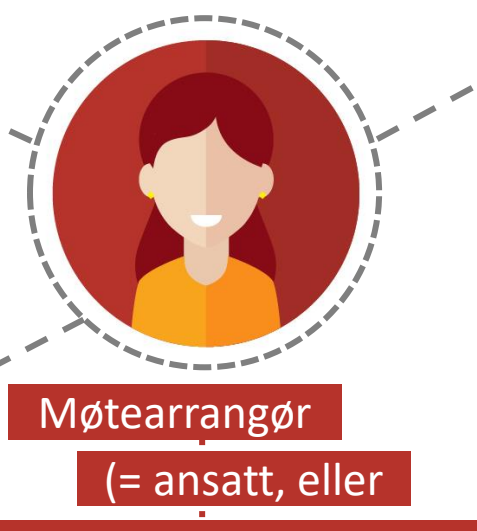

Alle kan bli med i et Teams-møte som gjest!

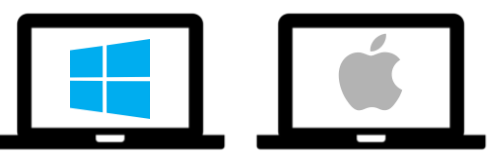

Hvis ikke du har Teams installert kan du bli med via nettleseren *Edge* eller *Chrome* på din PC eller Mac. Klikk på lenken Bli med i Microsoft Teams-møte i møteinnkallingen og følg instruksjonene for å bli med på nett.

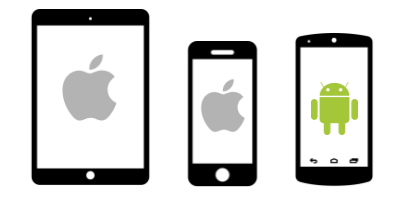

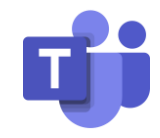

Alle kan laste ned Teams-appen til mobil eller nettbrett, og opprette en gratis Microsoft-konto for å ta den i bruk. Når du klikker på møtelenken i møteinnkallingen kan du velge å åpne videomøtet i appen.